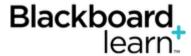

#### **Grading Assignments**

When you create an assignment, a column is added automatically to the Grade Center. An assignment that has been submitted, but not graded, is indicated with an exclamation mark—the needs grading icon.

You can access assignments that have been submitted by students and need grading from the:

- Needs Grading page
  - -OR-
- Grade Center

Depending on your grading style, you can access and grade one assignment attempt, view all the submissions for one assignment, or view all the assignments with submissions that need grading.

#### **How to Access Submitted Assignments From the Needs Grading Page**

For courses with many enrolled students and gradable items, the **Needs Grading** page can help you determine which assignments need grading first. For example, you can sort by the date submitted to provide feedback to the earliest submitters first.

To access the **Needs Grading** page:

- 1. On the **Control Panel**, expand the **Grade Center** section.
- 2. Select **Needs Grading**. The total number of items to grade appears on the **Needs Grading** page.

To filter and sort attempts:

- Use the Filter drop-down lists to narrow the list of items to grade by Category, Item, User, and Date Submitted. For example, make selections in both the Category and User drop-down lists to display assignments submitted by a particular user.
- 2. Click **Go**. The filtered items appear on the **Needs Grading** page.
- 3. Click a column heading or the caret to sort the assignments. For example, sort the assignments by **Item Name**.
- 4. Click **Grade All** on the action bar to begin grading the assignment attempts.
- 5. The filtered assignment attempts appear on the **Grade Assignment** page in the order they were sorted and filtered on the **Needs Grading** page.

To learn more, see The Needs Grading Page.

## **How to Access Submitted Assignments From the Grade Center**

The Grade Center shows all gradable items. The number of items may influence how you organize your time for grading tasks. You may also find it beneficial to view a student's previous grades as you grade.

To access the Grade Center:

- 1. On the Control Panel, expand the Grade Center section.
- 2. Select **Full Grade Center** or the **Assignments** smart view to access the assignment columns.

To grade a single assignment attempt:

- 1. Locate the cell for a student's assignment containing an exclamation mark.
- 2. Access the cell's contextual menu and select **Attempt**.
- 3. The **Grade Assignment** page appears.

To grade all submissions for an assignment:

- 1. Access the assignment column's contextual menu.
- 2. Select Grade Attempts.
- 3. The **Grade Assignment** page appears.

#### **About the Grade Assignment Page**

You access the **Grade Assignment** page from the **Needs Grading** page or the Grade Center. You can navigate among users and attempts, view rubrics, grade anonymously, and view information about an assignment.

You can view, comment, and grade student-submitted assignment files without leaving the **Grade Assignment** page. When you view a document submitted in an assignment, that document is converted to a format that is viewable inside the web browser. Supported document types that can be converted are Word (DOC, DOCX), PowerPoint (PPT, PPTX), Excel (XLS, XLSX), and PDF (PDF). The converted document is displayed in a viewer on the **Grade Assignment** page. Formatting and embedded images of the original document are preserved in the conversion.

Note: Assignment submissions created with the content editor are not compatible with inline grading. Submissions of this type show in the window, but annotation is not available.

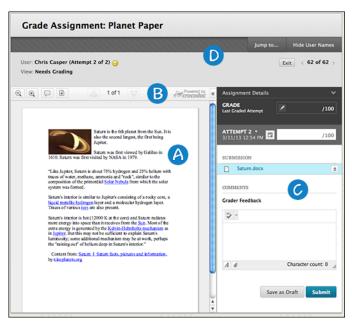

- 1. Review and comment directly in the document.
- 2. From the inline viewer toolbar you can zoom the contents of the document in or out, open the annotation tools menu to comment in the document, download the document and move from page to page.
- 3. Grade the submission from the inline grading sidebar. From here you can view the assignment details, the grading rubric and each attempt. You can type an overall grade and grades for each attempt as well as provide feedback to your students without leaving the page.
- 4. On the action bar, you can:
  - Click **Hide User Names** to grade attempts anonymously. Click **Show User Names** to display user information.
  - Click **Jump to** and select another attempt to view or grade.
  - Navigate among available attempts.

# **How to Use the Grade Assignment Page Inline Annotation Tools**

Files that have been uploaded and converted for display in the inline viewer can be annotated directly within the browser.

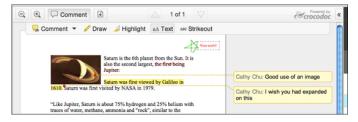

Click **Comment** in the inline viewer toolbar to expand the annotation tools. Select an annotation tool and comment, edit, highlight and draw in the document. Right-click on an annotation to remove it.

| Button                       | Description                                                                                                    |
|------------------------------|----------------------------------------------------------------------------------------------------|
|                              | Zoom out. Make the content of the file appear smaller. This button is also available to students when they review their submission.                                                                                                    |
| <b>⊙</b> ,                   | Zoom in. Make the content of the file appear larger. This button is also available to students when they review their submission.                                                                                                    |
| Comment Comment              | Expand the list of annotation tools.                                                                                                    |
|                              | Download a copy of the file. If annotations have been made, you have the option to download a copy in the original format or download a PDF version that includes the annotations. This button is also available to students when they review their submission. |
|                              | Move back a page. This button is also available to students when they review their submission.                                                                                                    |
|                              | Move forward a page. This button is also available to students when they review their submission.                                                                                                    |
| «                            | View all annotations.                                                                                                    |
| Point Comment                | Add a comment to a specific point in the document.                                                                                                    |
| Area Comment                 | Add a comment to a selected area in the document.                                                                                                    |
| Ç <sub>ab</sub> Text Comment | Add a comment to selected text in the document.                                                                                                    |
|                              | Draw in the document using a pencil tool.                                                                                                    |
| ∠ Highlight                  | Highlight selected text in the document.                                                                                                    |
| aA Text                      | Add text to the document.                                                                                                    |
| **** Strikeout               | Strike out text in the document.                                                                                                    |

# **Inline Grading**

The inline grading sidebar gives you all of the tools you need to grade the assignment inline.

- 1. Expand assignment details to show the information from the assignment content item.
- 2. Collapse or expand the grading sidebar for more screen real estate.

- 3. Select additional attempts from a drop-down list. Click the attempt to load the submission in the inline viewer and update the sidebar with the appropriate attempt-related data.
- 4. Type a grade for the attempt.
- 5. Download the originally submitted file. If more than one file was submitted for the attempt, all files are available here.

#### **Supported Formats**

Supported document types that can be converted are Word (DOC, DOCX), PowerPoint (PPT, PPTX), Excel (XLS, XLSX), and PDF (PDF).

Note: Inline assignment grading is available only with submitted files, not for content created using the content editor.

The converted document is displayed in a viewer on the **Grade Assignment** page. Formatting and embedded images of the original document are preserved in the conversion.

The viewer is supported on current versions of Firefox, Chrome, Safari, and Internet Explorer. No plug-in or other application is necessary.

**Note:** If a student has uploaded a file that **is not** in a format supported by the inline viewer, you are prompted to download the file in question. You will not see the inline viewer.

#### **Inline Assignment Grading and Crocodoc**

The inline viewer is powered by a third-party, cloud-based technology called Crocodoc.

Student file submissions are stored in your Learn instance, as always. A copy of the submission is transmitted to the Crocodoc cloud service for conversion. The converted version of the document lives in the cloud on servers managed by Crocodoc.

Note: No personally identifiable data about students is sent to Crocodoc. Learn retrieves a document ID from Crocodoc and assigns it to the document. That mapping of Document ID to user, course, assignment, and attempt is tracked locally in Learn. None of that data is available to Crocodoc. All that is transmitted to Crocodoc is the file for conversion. The converted file is stored in the Crocodoc service, as are any annotations made on the converted file.

## **How to Grade Assignments Anonymously**

You can grade assignments anonymously to ensure impartial evaluation of student work. For example, an opinion-based assignment that you grade anonymously may offer students a higher level of comfort when expressing themselves.

In anonymous grading, all identifying information is hidden and attempts appear in random order. Each student is assigned a number, such as Student 8.

To grade anonymously from the **Needs Grading** page:

1. Access an assignment attempt's contextual menu.

2. Select Grade Anonymously. The Grade Assignment page appears.

To grade anonymously from the Grade Center:

- 1. Access an assignment column's contextual menu.
- 2. Select **Grade Anonymously**. The **Grade Assignment** page appears.

To grade anonymously from the **Grade Assignment** page:

- 1. On the action bar, click **Hide User Names**.
- 2. Click **OK** in the pop-up window to verify the action. If grading was in progress, any unsaved changes to the open attempt are lost. The **Grade Assignment** page refreshes and all identifying information is hidden.

### **How to Allow Additional Attempts**

If a student has submitted the maximum number of attempts for an assignment, but you want to give them another opportunity, you can invite them to submit again.

To allow an additional attempt:

- 1. Locate the cell for a student's assignment containing an exclamation mark.
- 2. Access the cell's contextual menu.
- 3. Select View Grade Details. The Grade Details page appears.
- 4. Click Allow Additional Attempt and confirm.

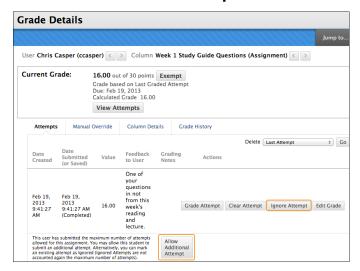

The **Allow Additional Attempt** function only appears if the student has already submitted the maximum number of attempts allowed for that assignment. You can continue to offer opportunities to resubmit attempts each time the student reaches that maximum number. You do not have to grade previous attempts to allow a student to submit again.

Alternatively, click **Ignore Attempt** to ignore the attempt's score in grade calculations and not count it against the maximum number of attempts.

#### **Grading Multiple Attempts**

If you allowed multiple attempts for an assignment, and a student has submitted all attempts, they appear in the grade cell's contextual menu.

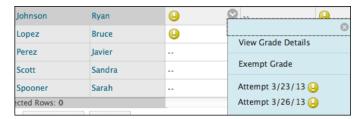

All attempts appear in the contextual menu for the grade's cell.

On the **Grade Assignment** page, you can see how many attempts users have submitted next to their names on the action bar.

Click **Attempts** to access other attempts. If you associated a rubric with the assignment, you can open it to refer to while grading.

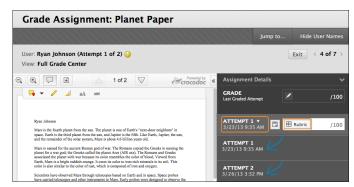

After selecting an attempt, type a grade and feedback, and submit. The next attempt appears in the content frame.

If the one of the multiple attempts is ungraded, the exclamation mark remains in the cell along with the last graded attempt.

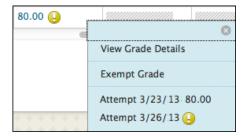

After you complete grading the attempts, the last attempt's grade appears in the cell by default. The last attempt's grade also appears on the **Grade Assignment** page.

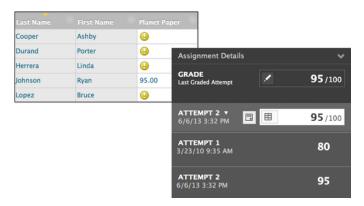

To change the displayed grade to the first attempt, highest grade, lowest grade, or an average of attempts, access the Grade Center column's contextual menu, select **Edit Column Information**, and select the attempt to score from the **Score attempts using** drop-down list.

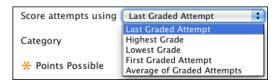

**Note: My Grades** shows students their scores on the most recently graded assignment attempt, or your selection in the **Score attempts using** drop-down list, as soon as that item is scored.

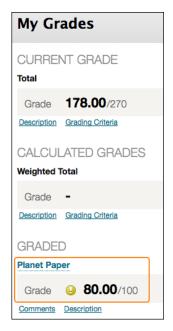

**Related Tutorials** 

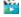

Cleaning Up Assignment Files (Flash movie | 1m 47s)

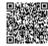